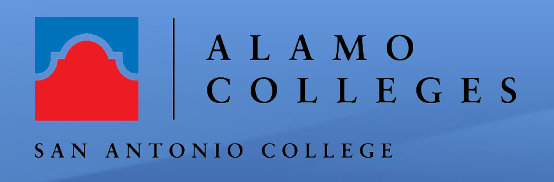

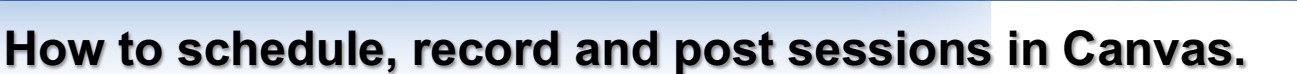

#### **Scheduling & Recording your meeting**

1. Login to ACES and access your Canvas Course. Chose the course from your Dashboard.

### **Note: If you have not enabled the "Zoom" link for your course, please follow these steps.**

- **a.** Open the **"Settings"** link
- **b.** Click on the "**Navigation**" tab
- **c.** Fine the "**Zoom**" link and drag and drop it to the "Course Navigation".

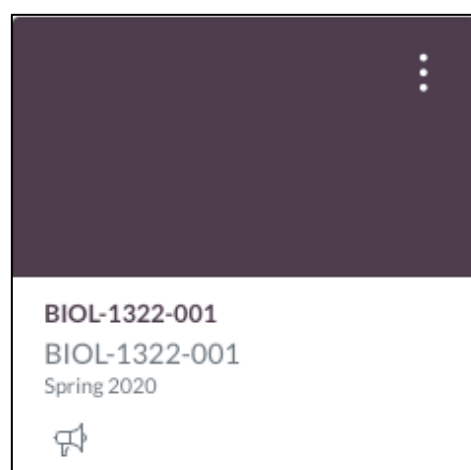

**Help Guide** 

2. Click on the "**Zoom**" in the course navigation.

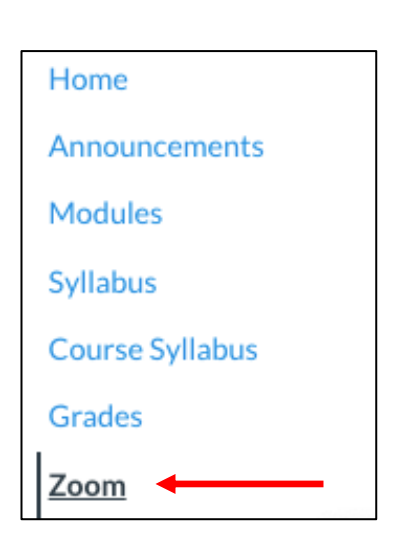

#### 3. Click "**Schedule a New Meeting**"

button and you will then be able to enable your meetings settings.

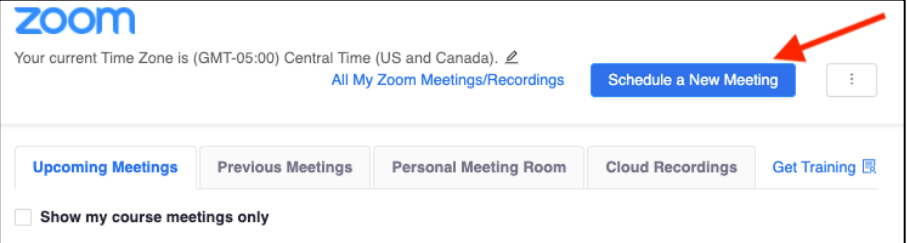

4. The "**Video, Audio and Meeting Options**" settings parameters need to be selected for your meeting.

a. Check **"Record the meeting automatically**"

**Note: To prevent Zoom Booming enable:**

- **1. Required Meeting Password**
- **2. Enable Waiting Room**

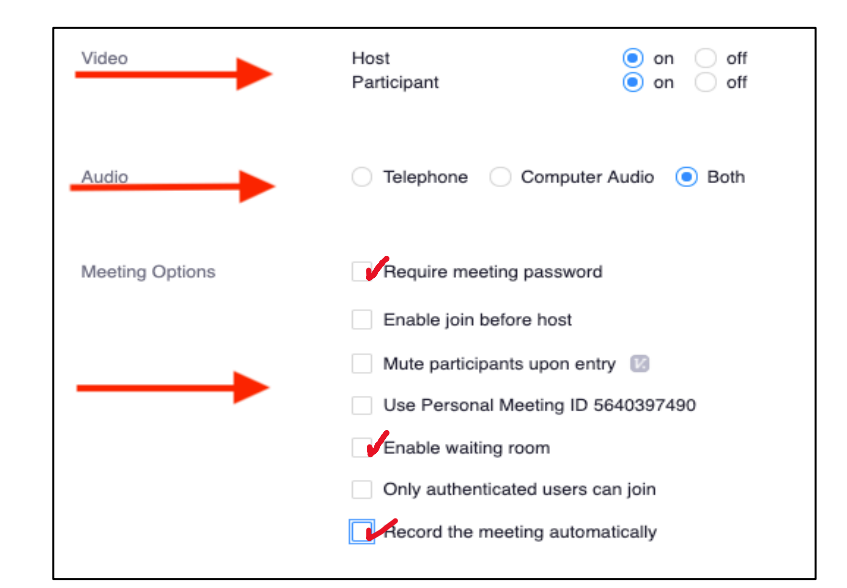

## **Posting Meeting information in Canvas**

5. Creating a meeting in Canvas using the Zoom link allows students to join the meeting by clicking the "**Join**" button.

**Note: If you create the meeting in your alamo.zoom.us portal account you will need to send the meeting invitation through the Canvas "Inbox" email or post it in an Announcement.**

**Sending the Meeting Invitation using the Canvas "Inbox"**

6. Click on the "**Inbox**" icon on the Global navigation bar.

7. Choose the "**course**" you want to send the message to.

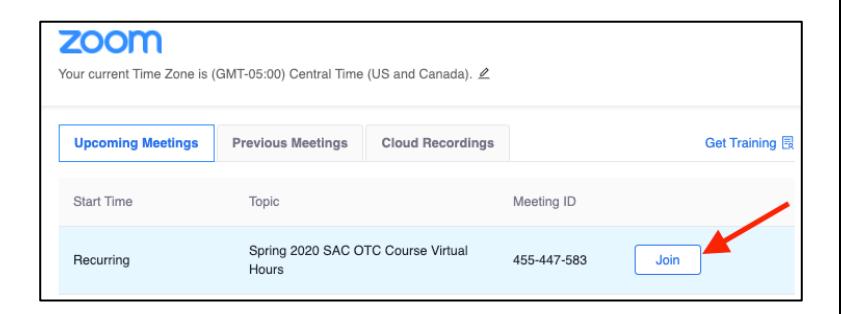

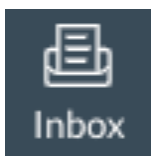

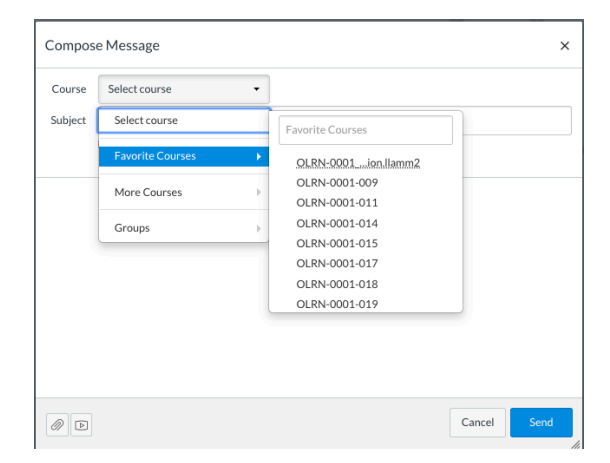

## 8. Select "**Students**" in the "To" box

9. Add a "**Subject line**"

10. Check the "**Send to individual message to each recipient**" box

11. Copy the Zoom "**Invitation**" from your Zoom Meeting

12. Click "**Send**"

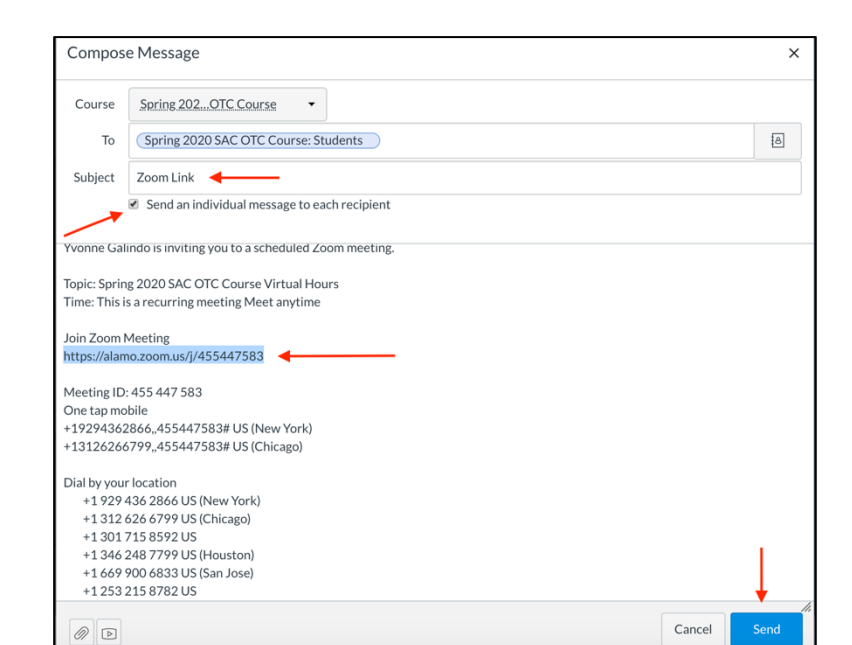

# **Post Zoom Link in an Announcement**

13. Click on the "**Announcement**" link in your Canvas Course.

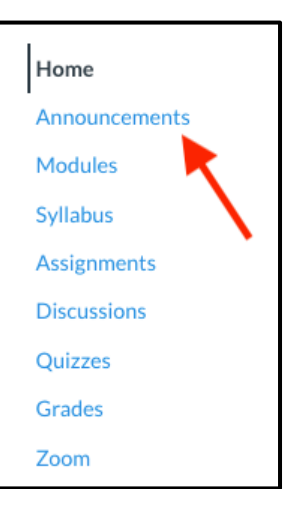

14. Click on the **"+Announcement**" button in the upper right-hand corner of your screen.

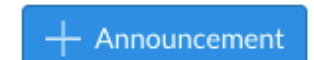

15. Enter a title and copy the "**Join Zoom Meeting**" link to the announcement. Click the "**Save**" button at the bottom. **Note: You may want to add directions to the announcement.**

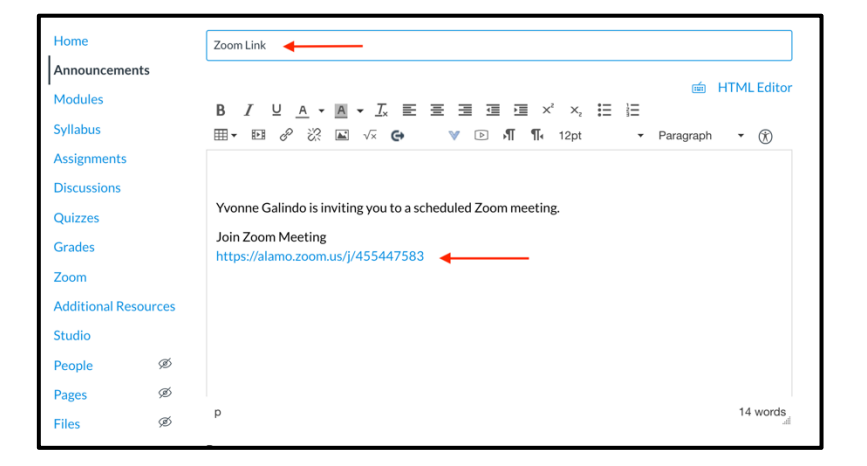

16.The Announcement will appear in the "**Announcement**" link.

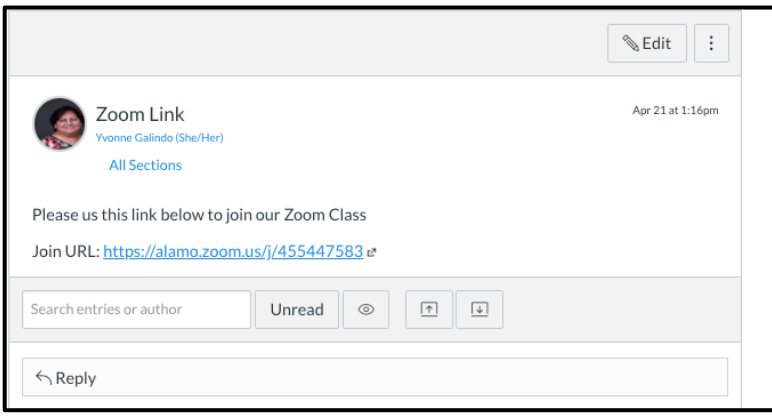

**Congratulations! You're done!** You have just successfully completed scheduling, recording and posting a Zoom meeting in Canvas. If you need further assistance, call the Instructional Innovation Center at 210-486-0712 or email sac-iic@alamo.edu